# **Eclipse® Firmware Update**

Please read this instruction carefully before using the program

### **1. Introduction**

This program updates all Eclipse® instruments  $\geq$  Eclipse® 3+ running a firmware before version 4.3. The files "**FW4.3\_Update\_R1801.exe**" and "**TcAdsDll.dll**" are necessary. Please copy or unpack these files into a common directory on your hard disk.

Please note that the Eclipse® will emit an acoustic signal and set the alarm out relay during the update process, thus all connected instruments will be set into error condition. This behaviour is fully normal.

## **2. Important Prerequisites**

- Close all running Windows programs, especially the HPLC software (e.g. VOYAGER CDS®)
- Ensure that the Eclipse® is powered on and connected to network
- Do not switch off either the Eclipse® or your computer during the update process
- The firmware update tool is compatible with Windows 7 and Windows 10

### **3. Update Process**

a. Confirm the above mentioned requirements by checking the appropriate boxes and click "Next".

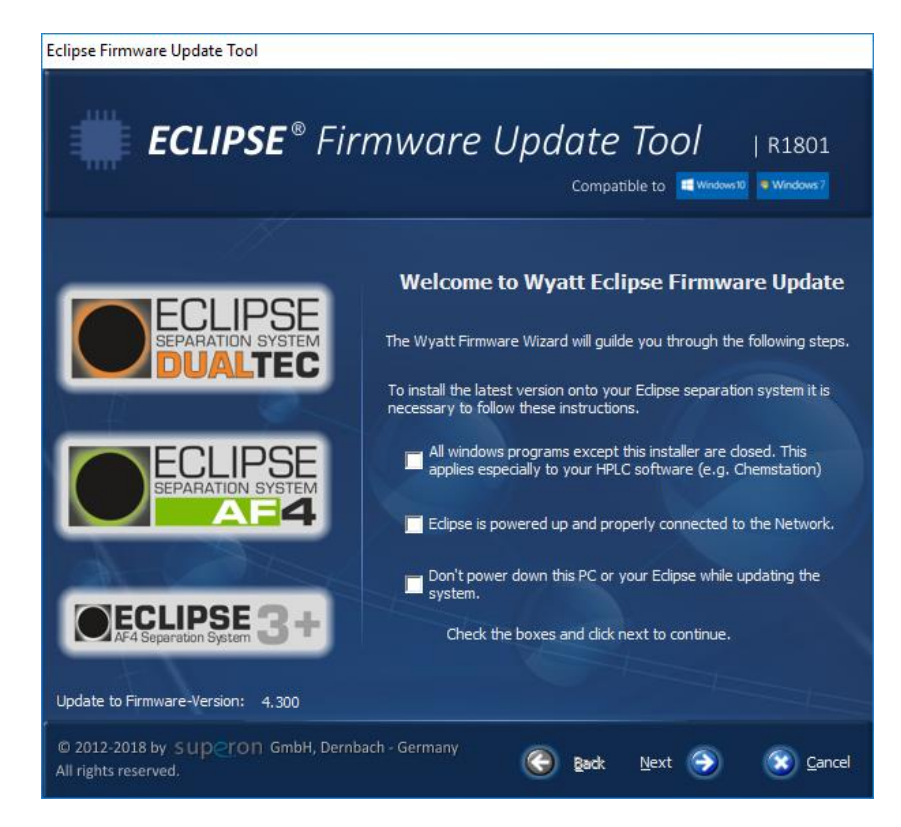

b. Then you will be asked to type in the IP address of the Eclipse® that can be read out from your instrument's display. Confirm with "Connect".

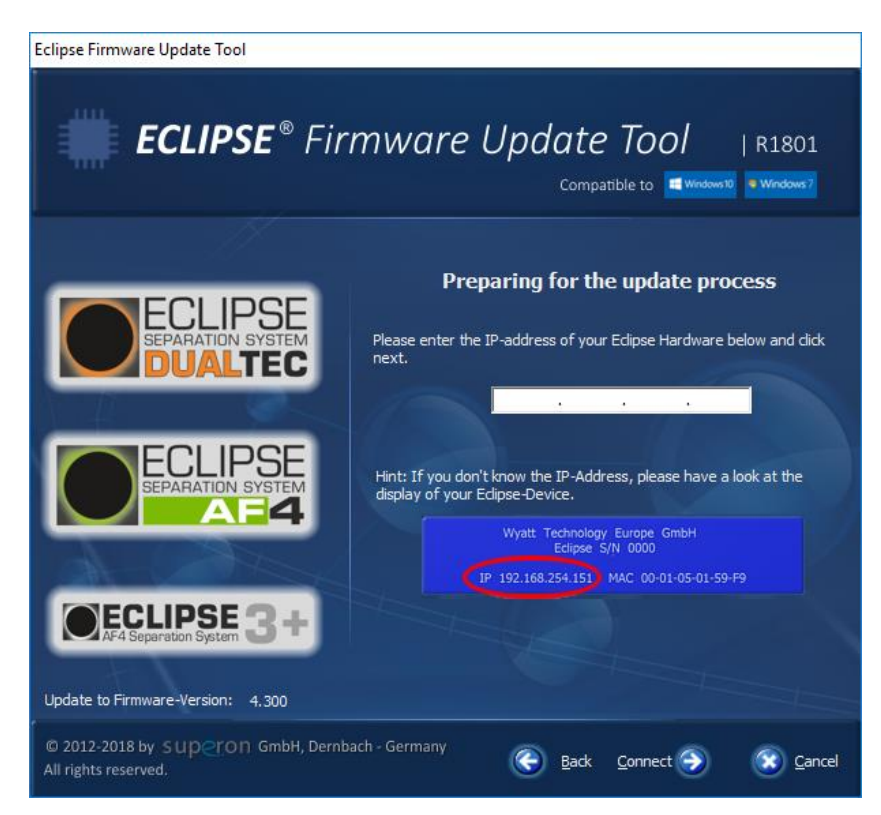

c. The Eclipse® will be connected and the compatibility to the firmware version will be checked. If this step succeeds, continue by pressing "Update", otherwise "Cancel".

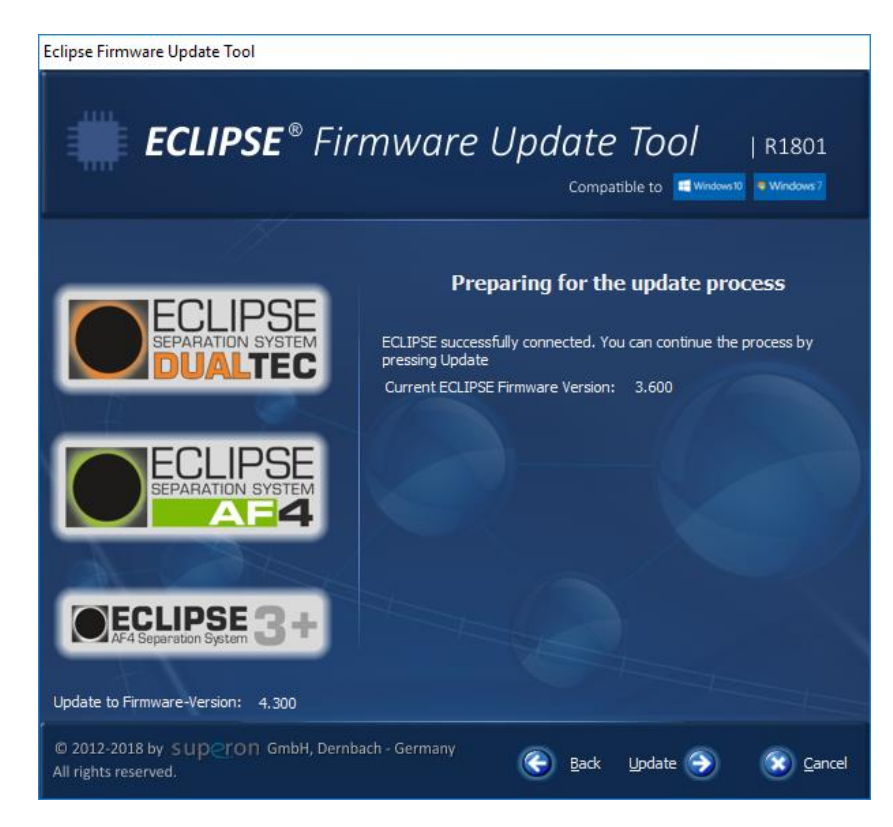

d. A progress bar gives information about the intermediate state while the instrument is updated. **Do not power down the Eclipse® under no circumstances during the update process.**

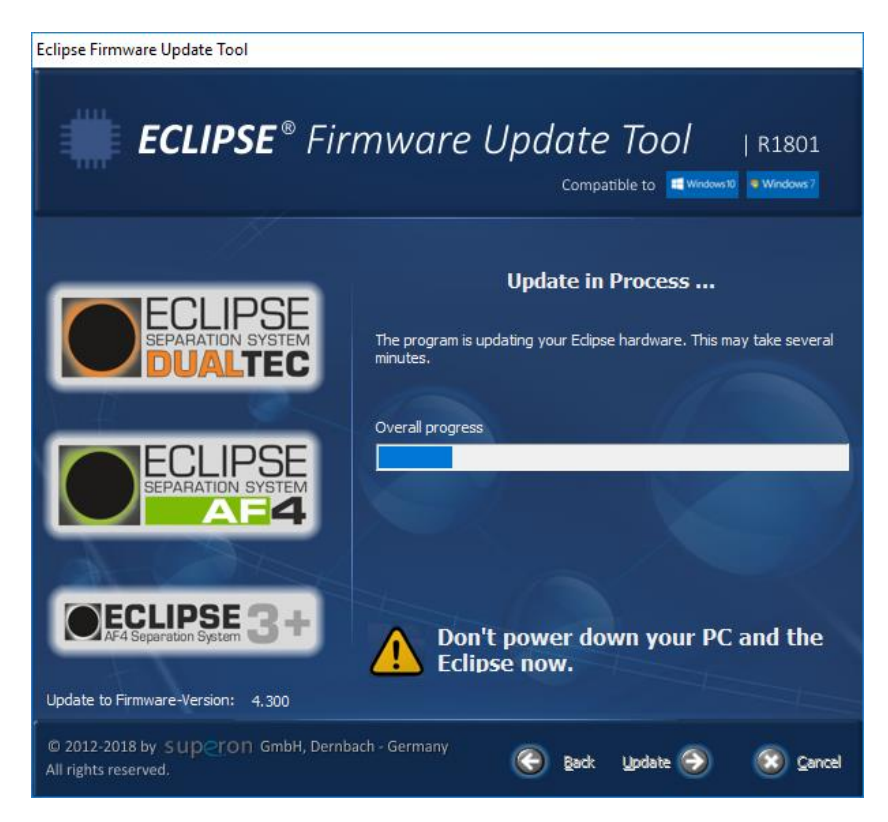

e. After the update is finished successfully, you can close the program with clicking "Finish".

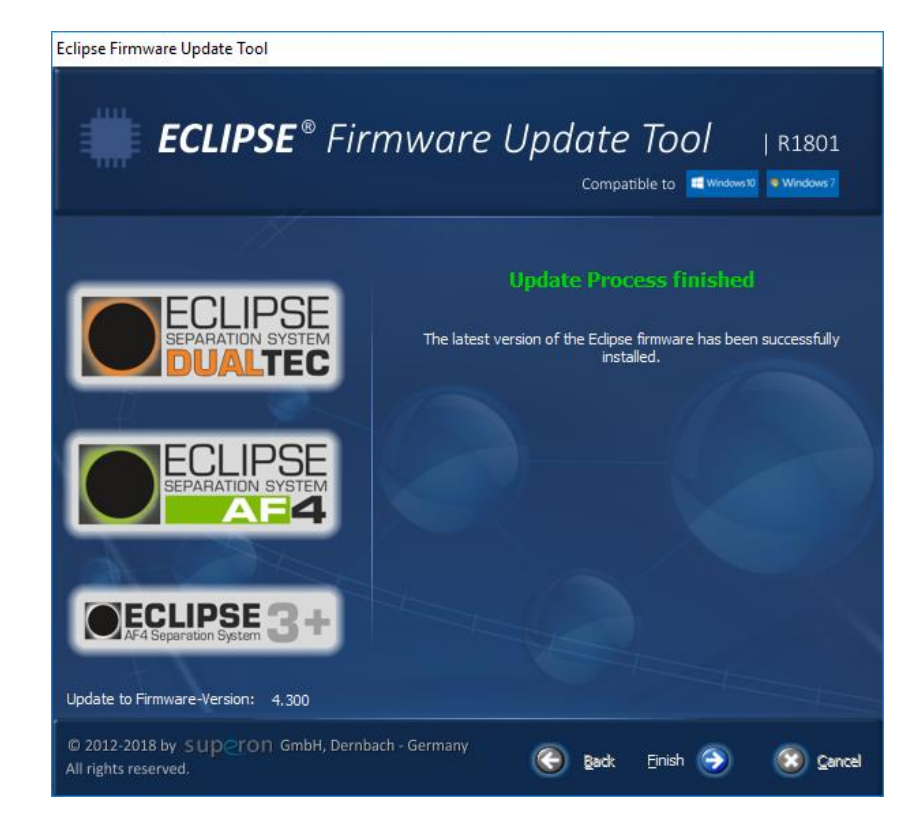

# **4. Trouble Shooting**

In the exceptional case that the update process fails, folllow the recommendations below or contact our support team: [Support@Superon.eu](mailto:Support@Superon.eu)

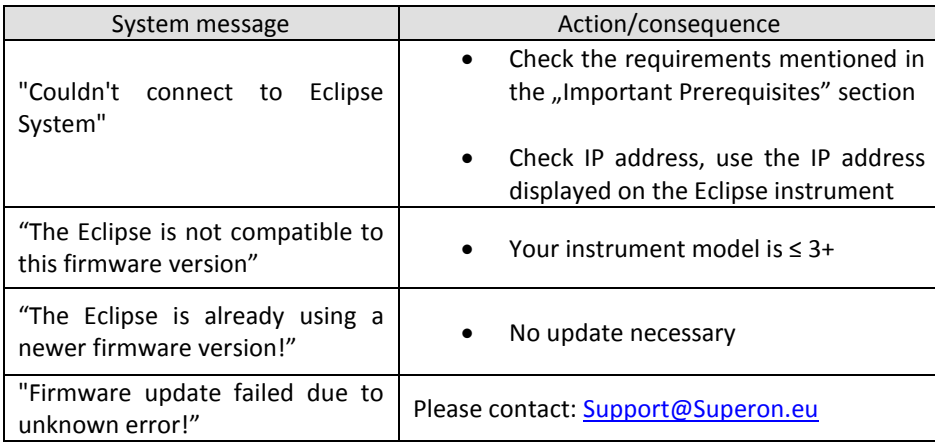